1) Устанавливаем Zoiper IAX SIP VOIP Softphone

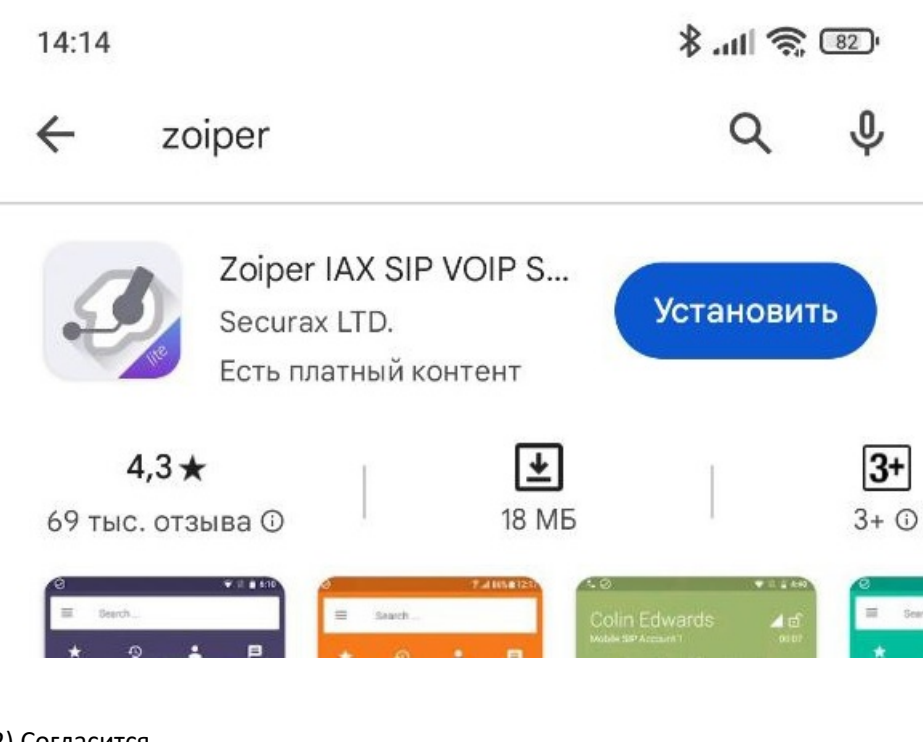

多加拿回

#### 2) Согласится

 $14:14$ 

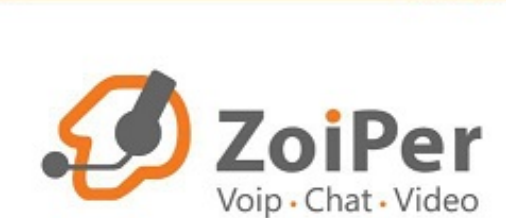

### Условия и раскрытие данных

Приложение собирает и отправляет ваши данные:<br>адрес электронной почты, версию приложения, идентификатор устройства, идентификатор хранилища.

#### Эти данные используются для:

- Устранение неполадок,
- Синхронизация старых покупок,
- Отчеты о сбоях;

目

Нажмите, чтобы согласиться

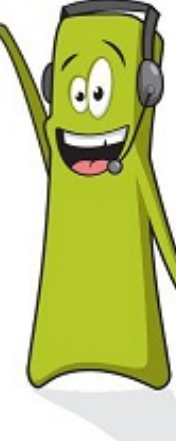

Ť

∢

## Согласиться & Продолжить

Нажмите "Подтвердить & Продолжить" для принятия Zoiper Стандар условия и положения and<br>Политики Конфиденциальности

⊙

#### 3) Пропустить

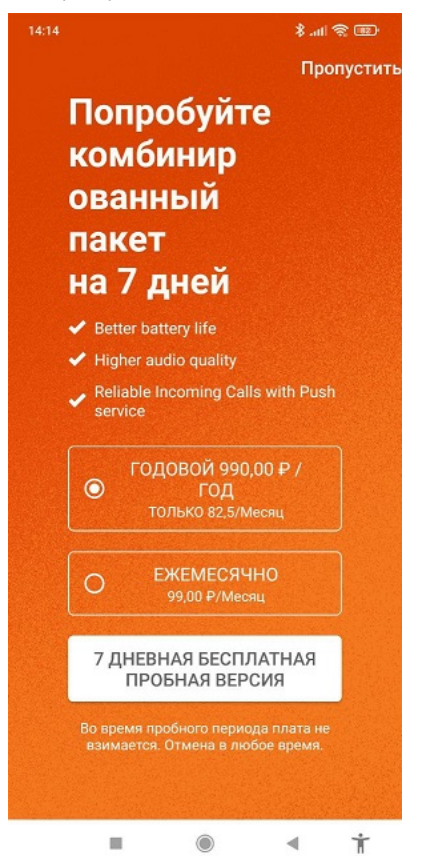

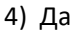

Уверены, что хотите использовать бесплатную ограниченную версию?

# Вы будете скучать по всем этим функциям:

Надежные входящие звонки -Услуга Push-прокси

Бизнес-функции - Запись звонков, конференц-связь, передача вызовов, мультиаккаунты, присутствие, шифрование ZRTP, MWI, QoS / DSCP, автоответчик

Дополнительные кодеки поддержка G729 и h264

#### Широкополосный звук -

Превосходное качество звука и меньшая задержка благодаря G.722, G.726, Opus, Speex

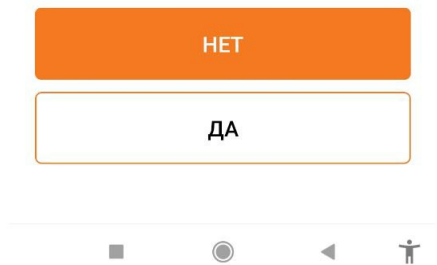

5) Вводим номер 005 записи и сервер в формате 005x@213.251.215.16 4.jpg

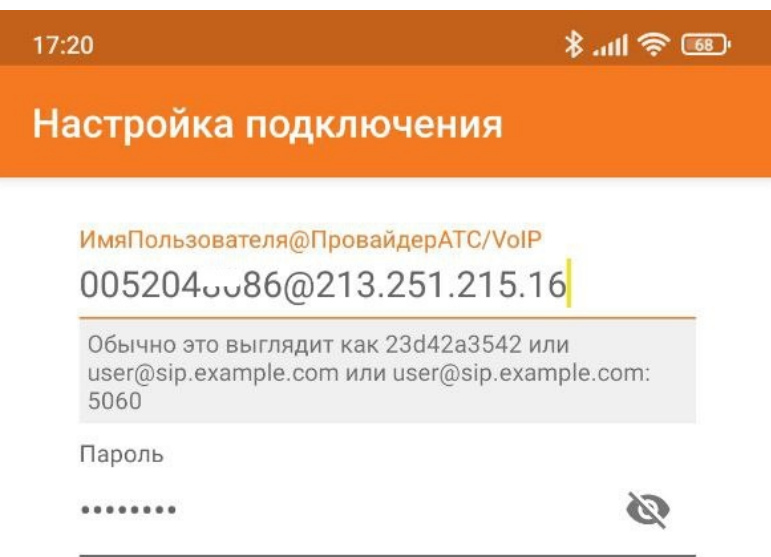

Создать Аккаунт

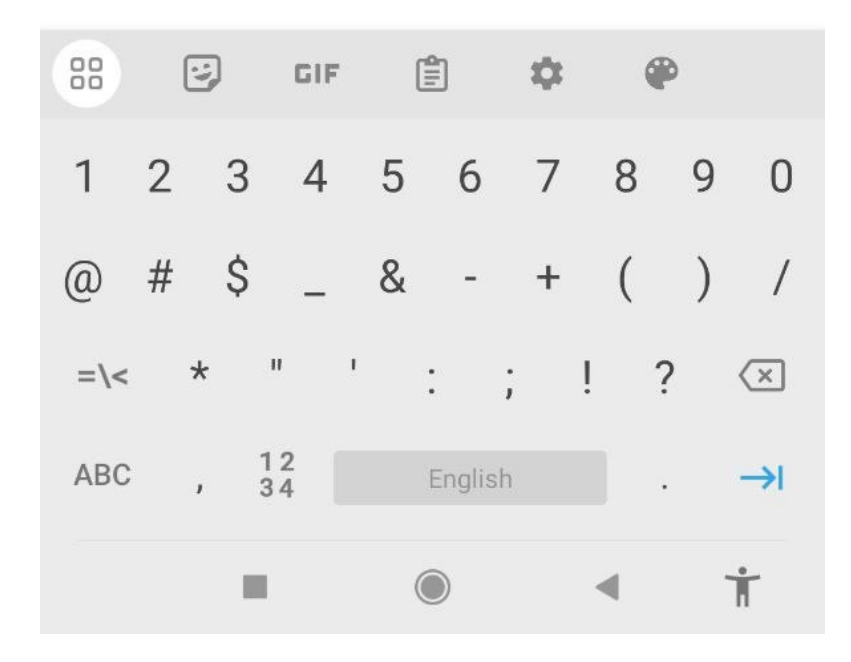

#### 6) Сервер подставится автоматически

14:17

 $8$  all  $\frac{20}{20}$ 

Настройка подключения

### Введите имя хоста и выберите своего провайдера из списка

имя хоста или провайдер

### 213.251.215.16

Это можно назвать 'Домен', 'SIP-сервер', 'Регистратор' или 'SIP-прокси'. Например 'sip.example.com' или '123.21.123.32:5060'.

Или вы можете просто найти имя своего провайдера. Возможно, мы знаем настройки.

## Следующий

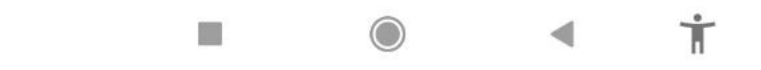

### 7) Пропустить

14:17

 $*$  and  $\mathbb{R}$  (82)

Настройка подключения

Мой провайдер/IP-АТС требует имя пользователя или исходящий прокси-сервер

Логин

Исходящий прокси

Пропустить

 $\dot{\mathbb{T}}$  $\blacktriangleleft$  . ü,  $\bigcirc$ 

8) Будет проверена возможность udp подключения, если на этом этапе статус подключения будет "Не найден" значит порт udp 5060 закрыт и тогда нужно будет попробовать альтернативные порты 5061 или 15060. Об этом в конце инструкции.

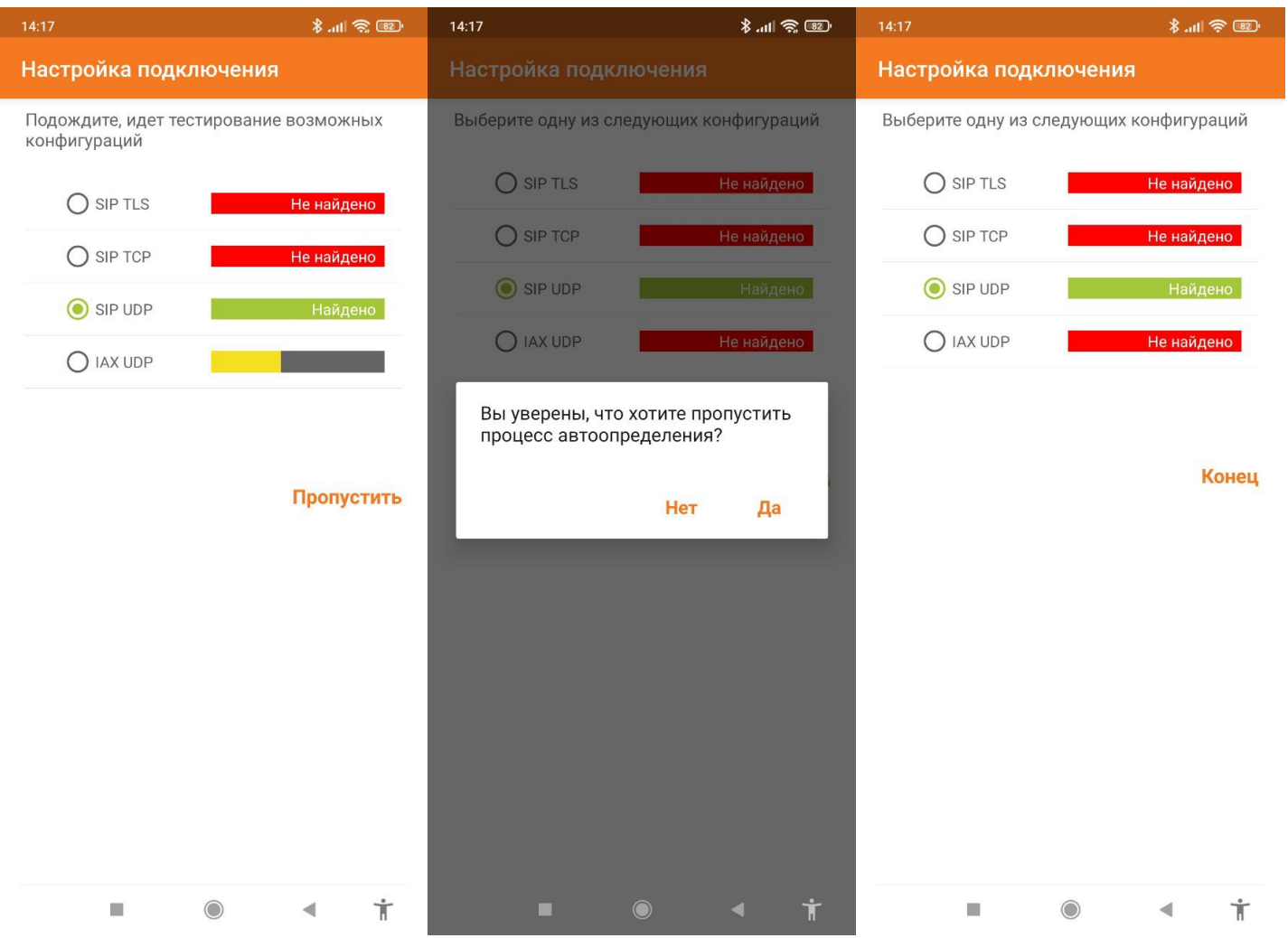

#### 9) Выдаём доступы приложению

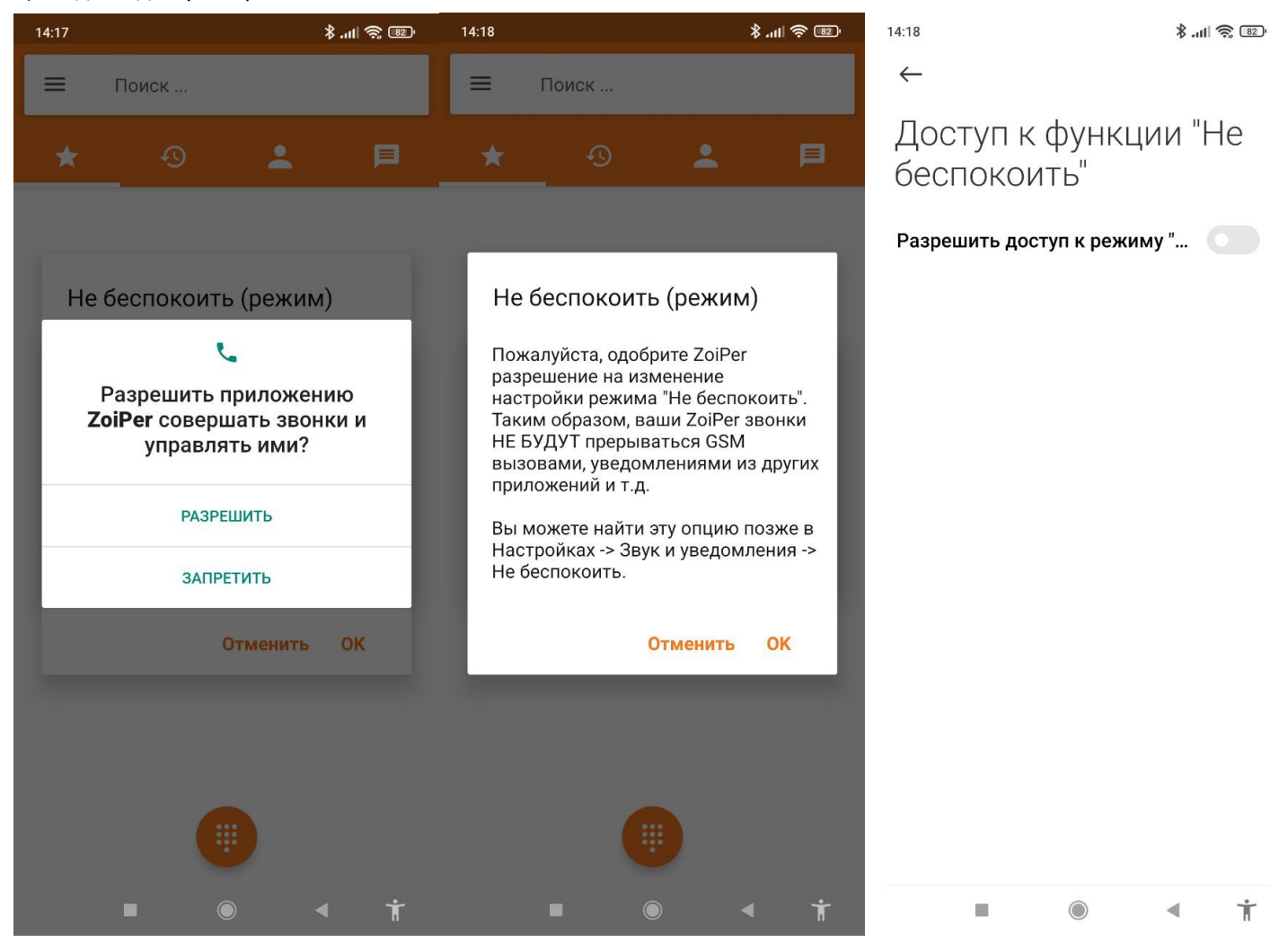

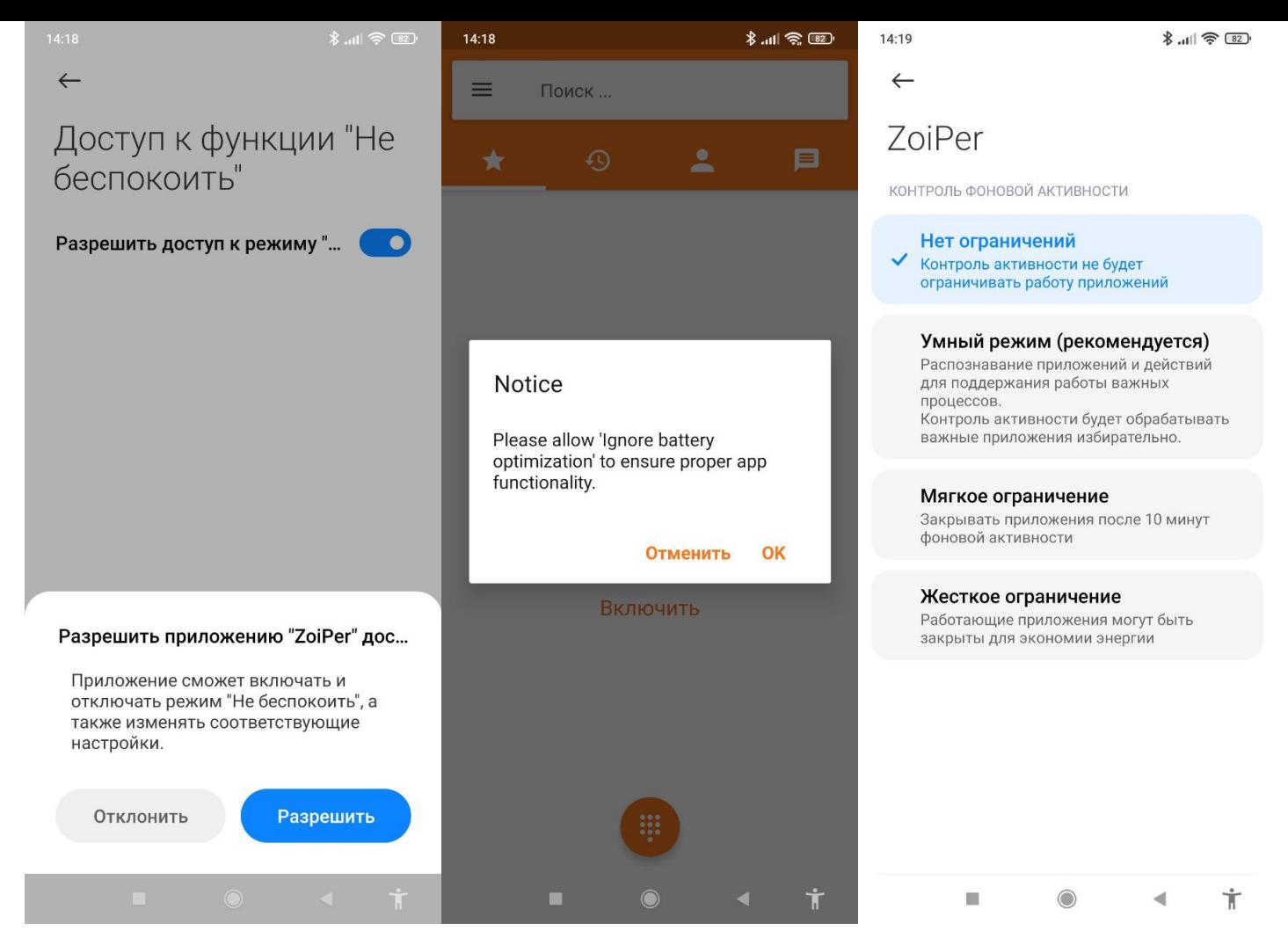

10) Мы может отключать и включать активность аккаунта через меню настройки

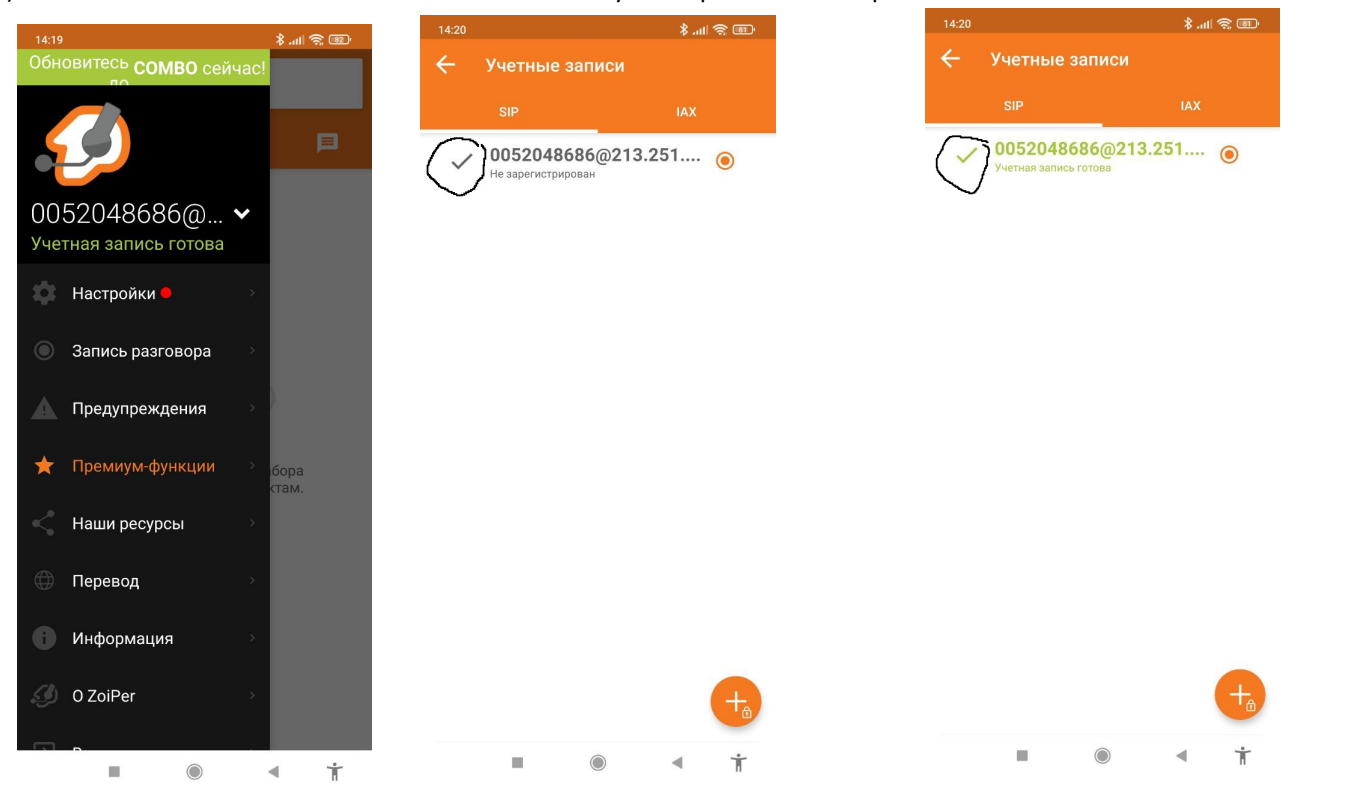

11) Статус активности аккаунта отображается в шторке уведомлений. Если крестиком удалить все уведомления - статус всё равно будет отображаться.

Если выгрузить приложение Zoiper свайпом - оно всё равно будет принимать вызовы. Статус также будет отображаться.

Если выгрузить все приложения через крестик - Zoiper закроется и не будет принимать вызовы.

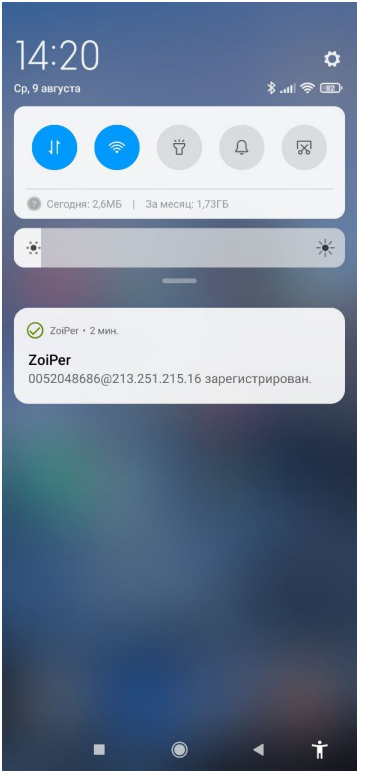

12) Использование альтернативных портов.

Альтернативный порт (5061 или 15060) можно задать при первой настройке аккаунта в пунктах 4 и 5

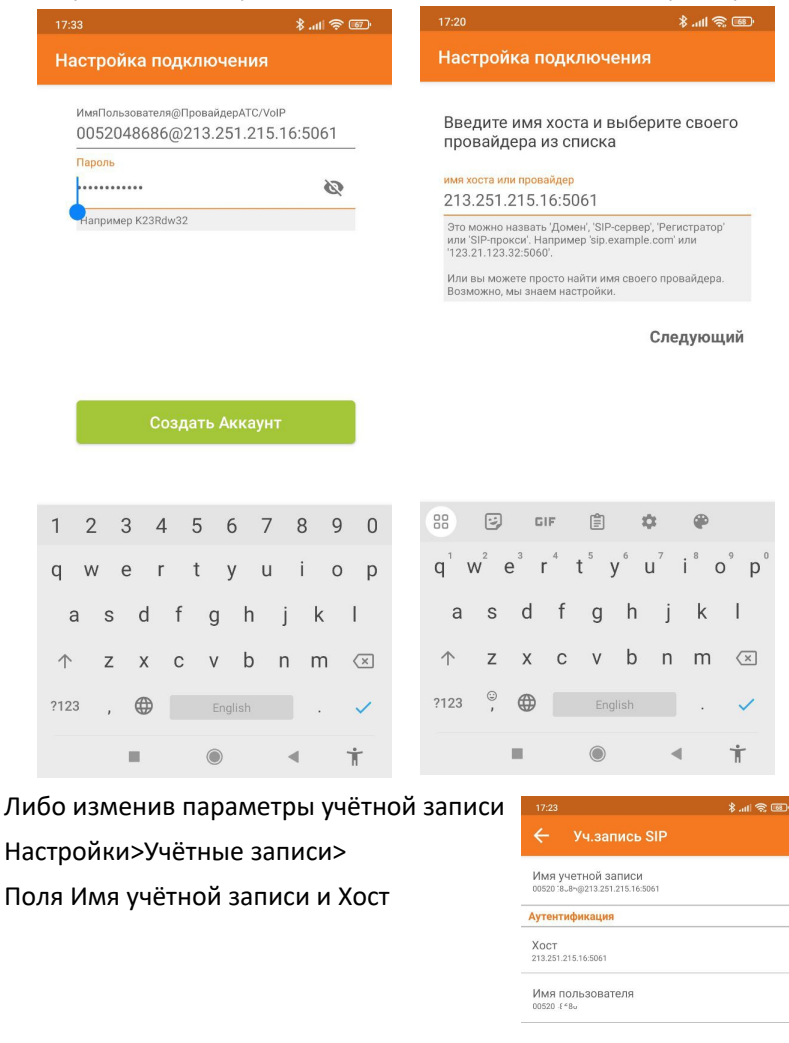